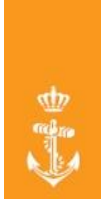

# How to: Visualise KML - files from the NLHO in Google Earth

This short manual is specifically written to provide a step-to-step instruction of how to load (geo-referenced) **KML files** from the Dutch Hydrographic Office (**NLHO**) in the web-based version of **Google Earth**. With the help of KML files you will be able to display your own geographical data in relation to the globe. **Please note that** this manual will only show the method using locally stored data.

### Step 1

Download the desired NLHO Maritime limits and boundaries from the Ministry of Defenc[e website](https://english.defensie.nl/topics/hydrography/maritime-limits-and-boundaries) (the downloadable file(s) are compressed in a ZIP-format  $\equiv$  ). Save the file(s) in an easily retraceable file-path on your computer device.

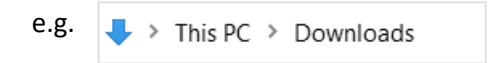

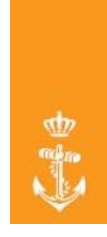

# Step 2

Open the *File Explorer* and go to the folder where you saved the ZIP-file(s) to, as done in Step 1. Subsequently extract the files by right clicking the ZIP-file(s) and choosing the option <Extract Here><sup>1</sup>.

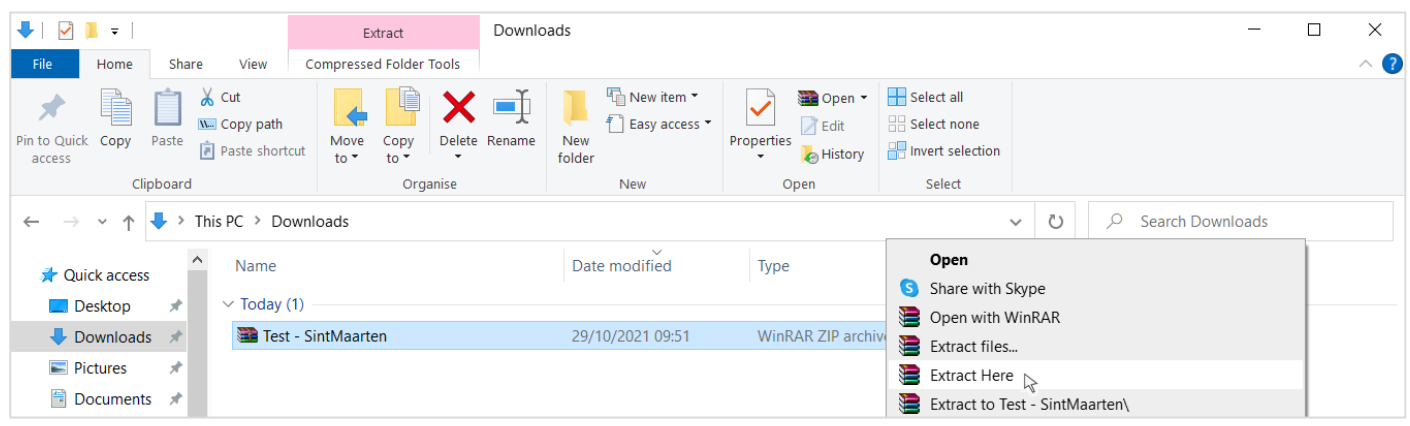

#### Your screen should now resemble this:

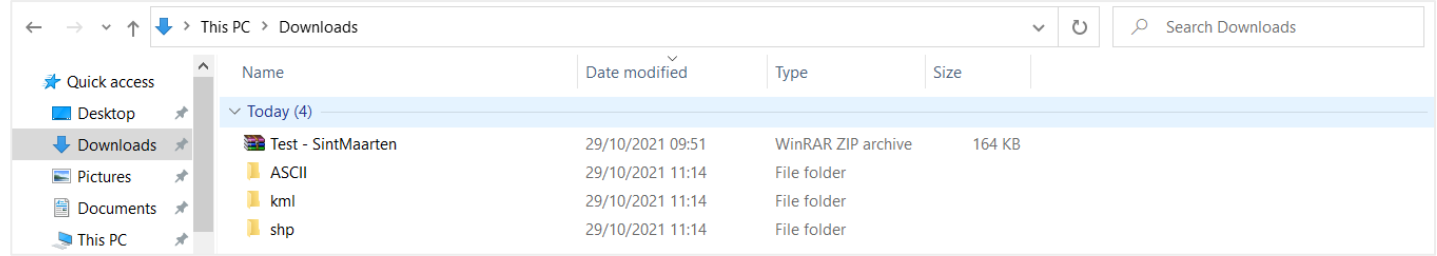

You may notice that instead of 1 item, we now have 4 items. This includes the KML folder **containing the KML** containing the KML files we will eventually use in *Google Earth* (as detailed in step 7 of this manual).

 $\overline{a}$ 

<sup>1</sup> For you to be able to perform this action you need to have an 'unzipping' software tool installed, such as *WINRAR* or *7-Zip* (freeware)

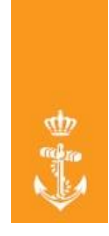

# Step 3

Open the *Internet Explorer* of your preference and go to the website o[f Google Earth.](https://earth.google.com/)

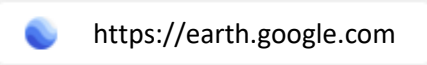

#### The following screen will load:

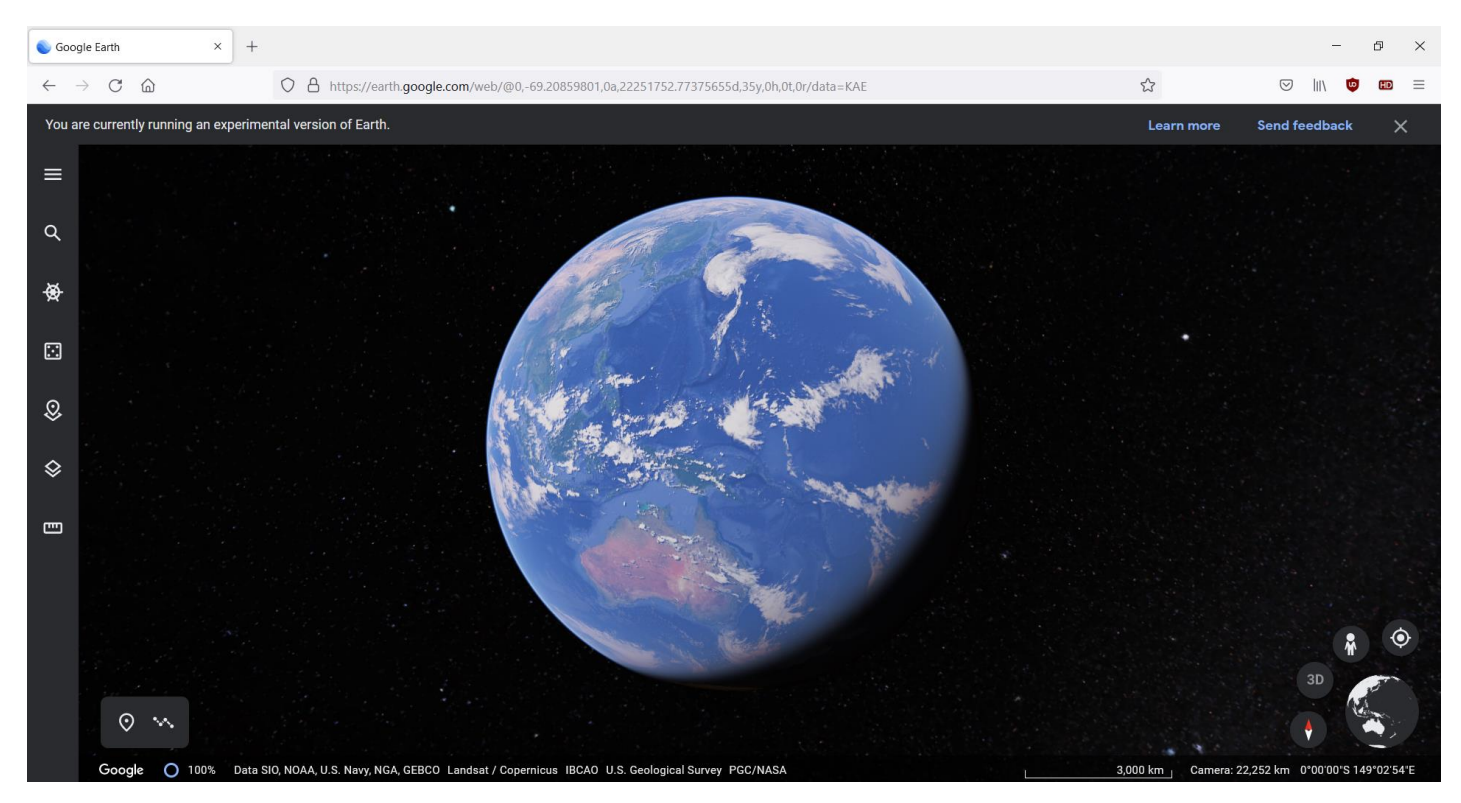

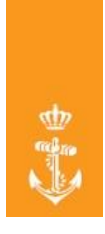

# Step 4

Open the *Projects* section by clicking on this icon  $\mathbb{Q}$  on the left hand part of your screen.

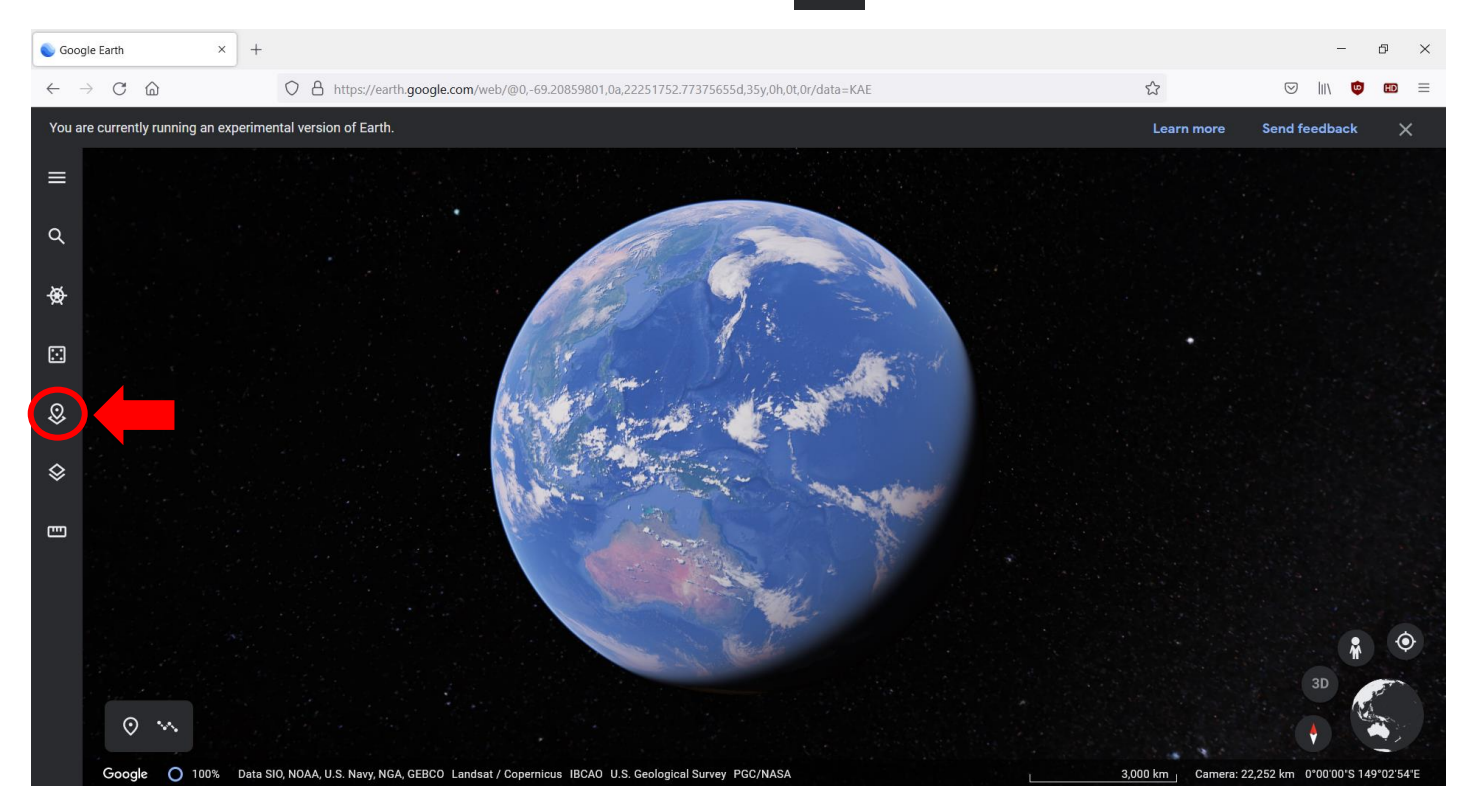

#### The following screen will pop up:

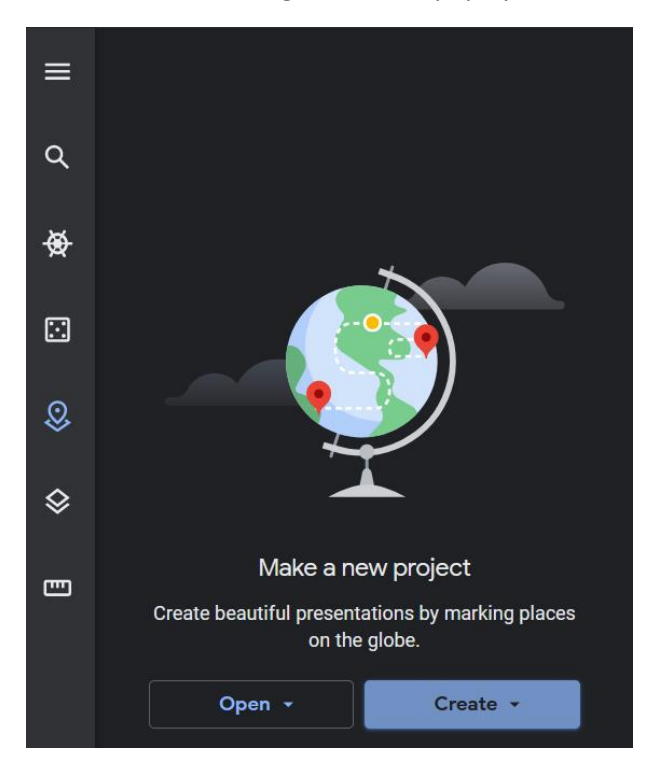

Page **4** of **9**

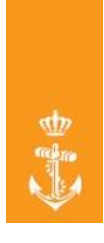

# Step 5

Click on the <*Open*> button as shown below:

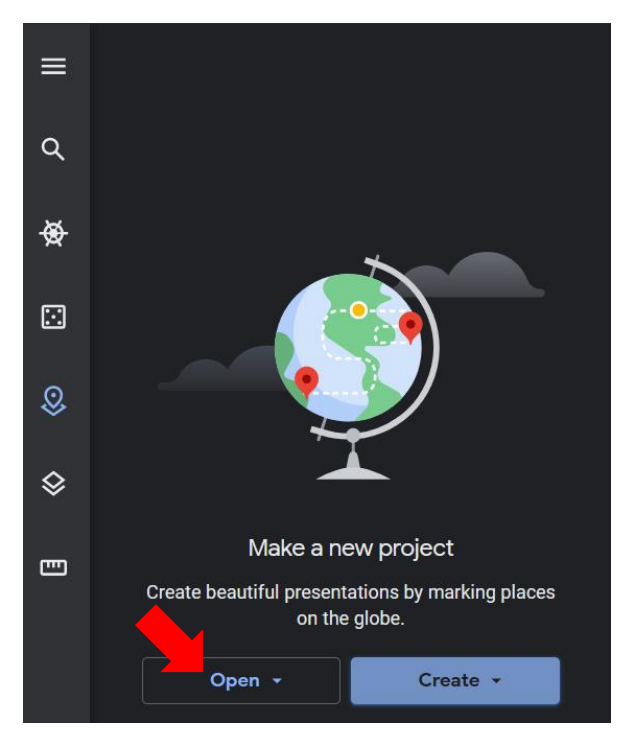

You will be presented with a list of 3 options.

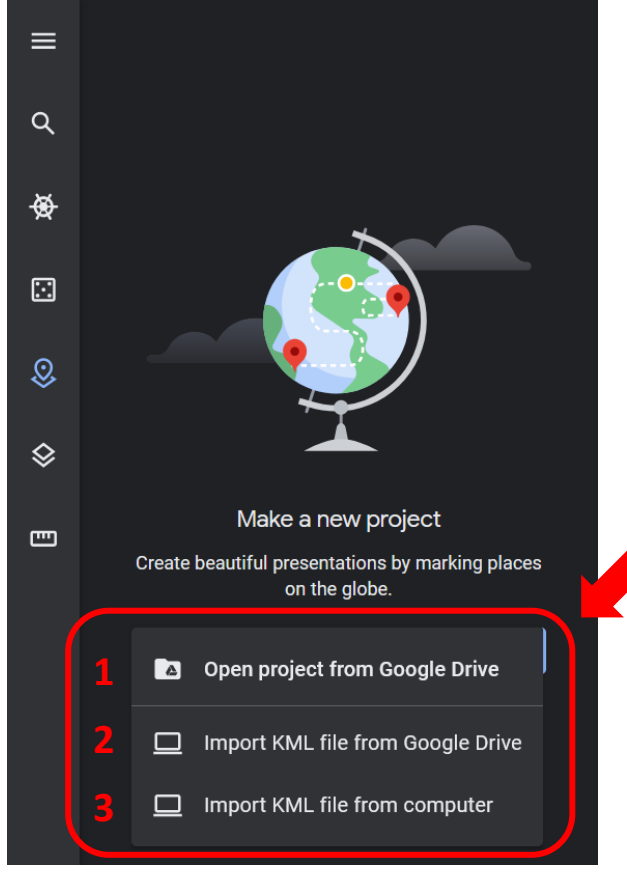

Page **5** of **9**

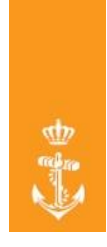

## Step 6

Choose the bottom-most, i.e. <*Import KML file from computer*> by clicking on it.

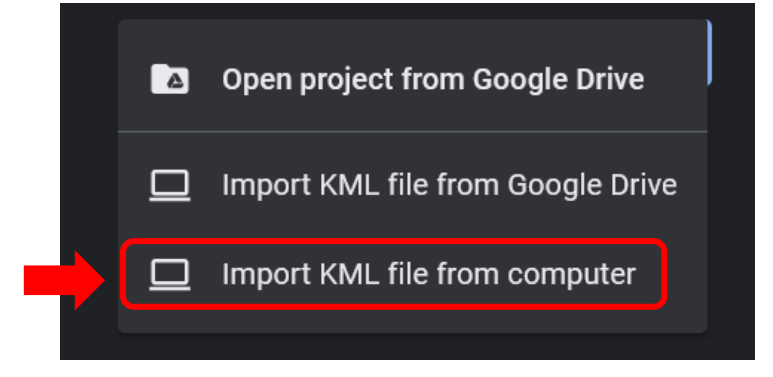

#### A *File Explorer* screen will now open.

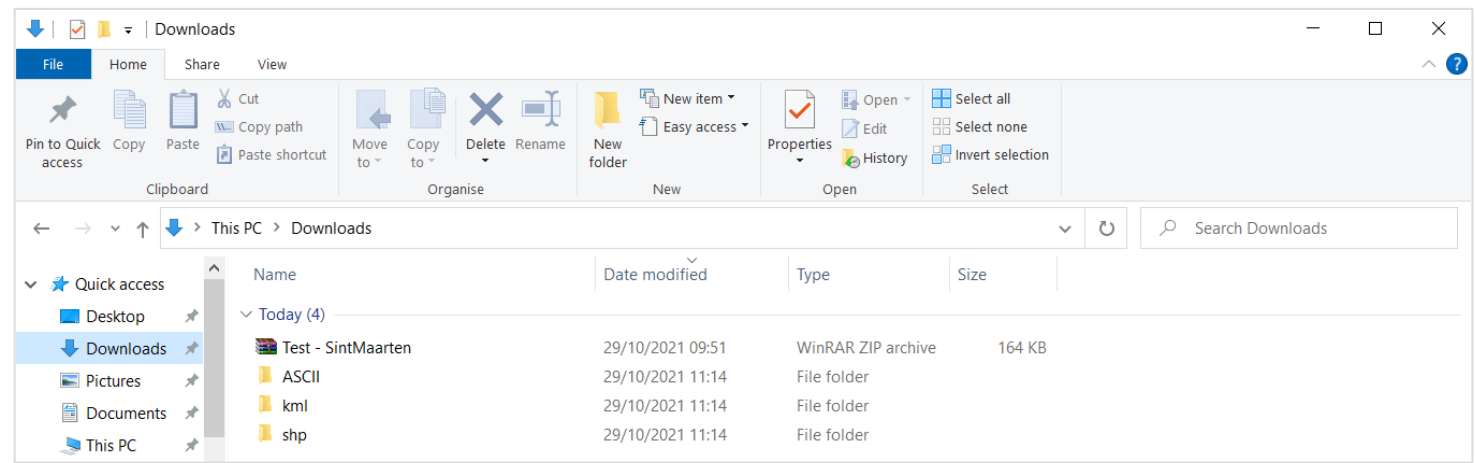

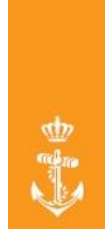

# (Final) Step 7

From here go to the file-path where you extracted the ZIP-file(s) to (as done in Step 2), and select & open the KML folder and thereafter the KML-file you wish to open in *Google Earth*.

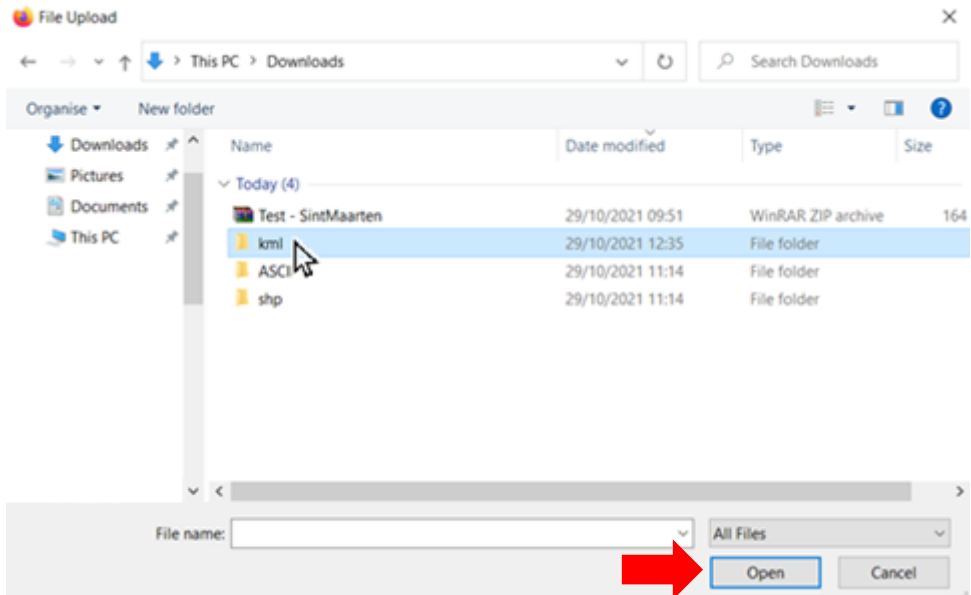

The KML file will now load into *Google Earth* and will automatically zoom in at the region where the KML-file applies to. You should now be able to see your geographical data as captured in the KML-file.

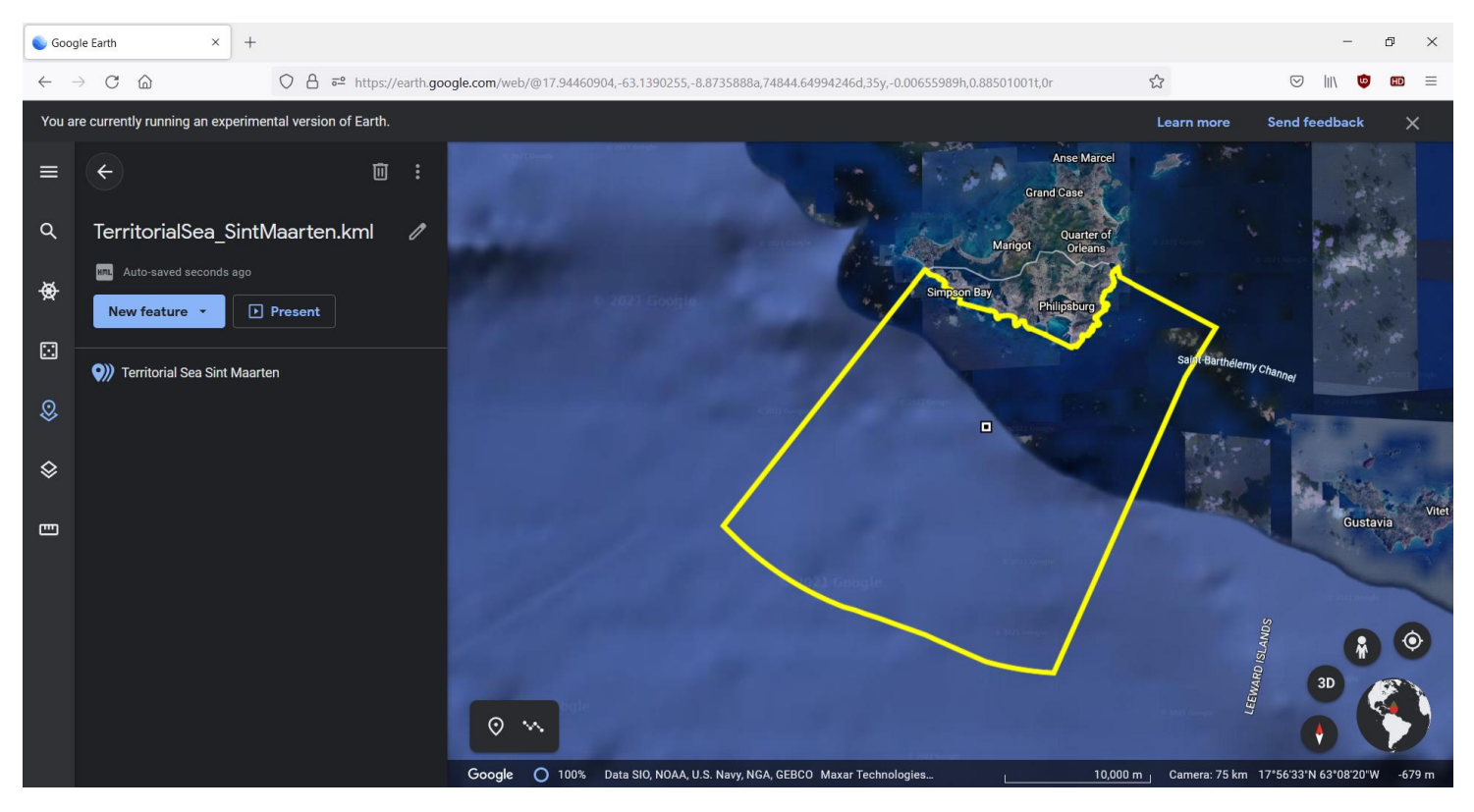

e.g. KML file depicting the Territorial Sea of the island-State of *Saint Martin* (Dutch part):

Page **7** of **9**

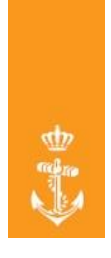

# Tips & Tricks

#### **A - Did you know you can display multiple KML files at the same time?**

Firstly, press the <br/>back> icon  $\left( \leftarrow \right)$  found at the left hand side of your screen.

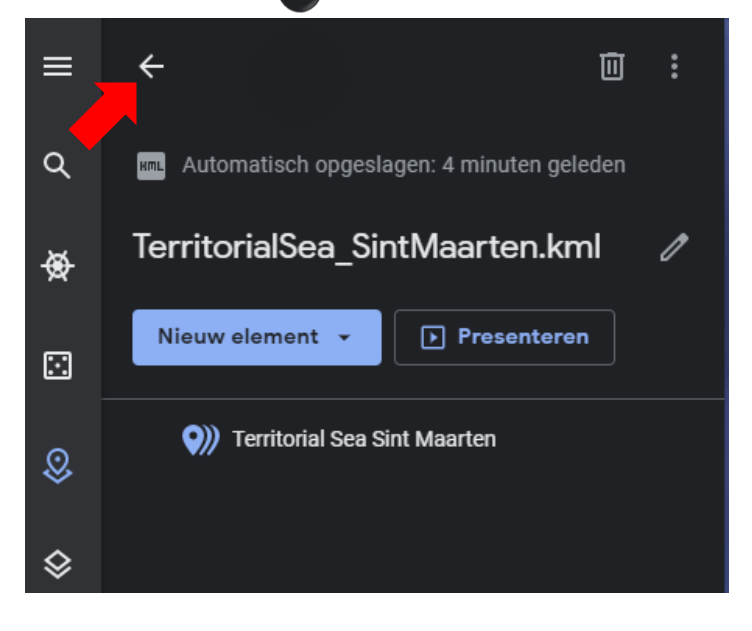

#### Secondly, press the <New project> button.

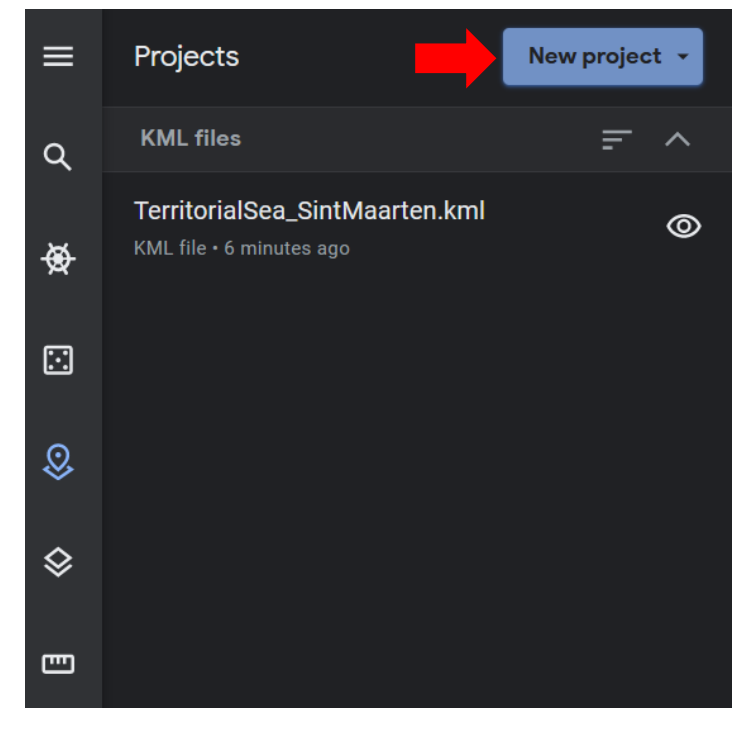

Lastly, repeat step 6 and step 7.

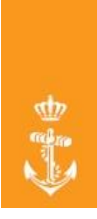

#### **B - Did you know you can toggle the displayed KML files on or off (individually)?**

Simply click the <Hide project> ("eye") icon  $\odot$  next to the KML file you want to hide.

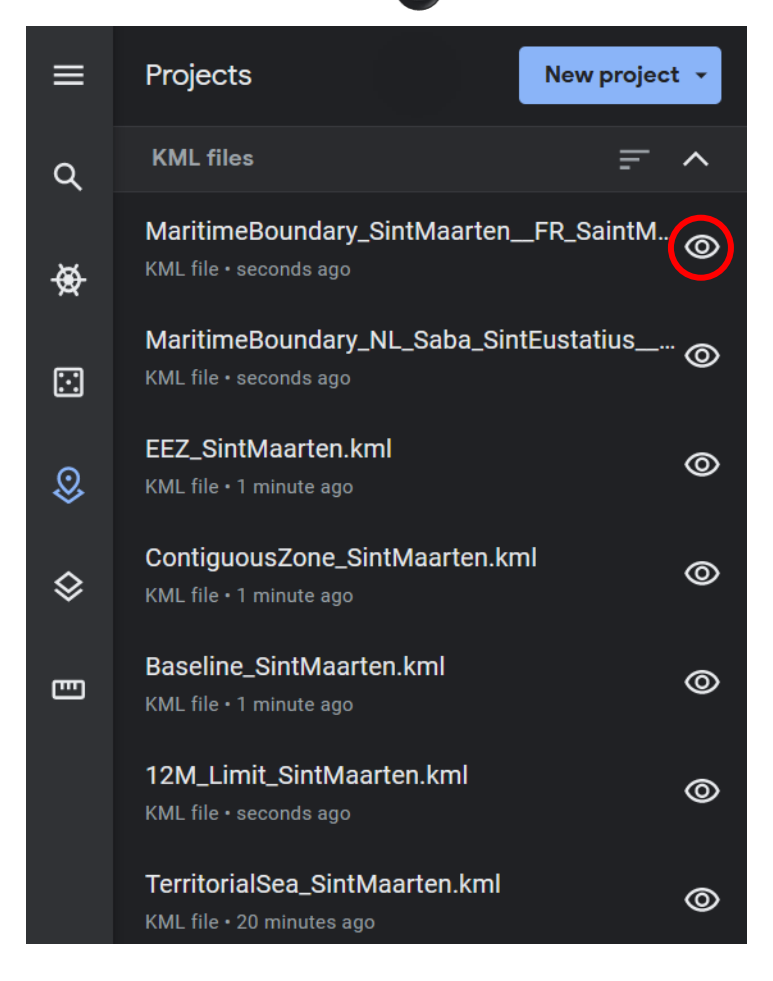